# **Approver's Quick Start Guide**

This guide is for any faculty or staff who are named as approvers for a SEARCH PLAN, APPLICANT POOL REPORT, SHORTLIST REPORT, SEARCH REPORT, WAIVER, or EXEMPTION. There are two quick ways to reach the approval screen:

#### **1. Look for an email from Recruit,** *Subject: UC Irvine Recruit: Approval Request*

Follow the link provided in the message where you will be prompted to login to Recruit.

=========================================================== UCI No Reply To: Ike Arumba Cc: Isabelle Ringing [UC Irvine Recruit} Approval Request: Cardiovascular Professor Extraordinaire (JPF00667)

Hello [Approver name]

Your approval is required for: Recruitment name: Cardiovascular Professor Extraordinaire (JPF00667) Approval request for: Search Plan Your role: Dean's Analyst

To view, approve, or comment on this request please visit: https://recruit.ap.uci.edu/analyst/approvals/xxx

If you have any questions, please contact the user who requested the approval:

[Analyst's name, email]

===========================================================

### **2. Or bypass the email and login to Recruit directly.**

- Navigate to <https://recruit.ap.uci.edu/>
- Click "UC Irvine Faculty & Administrators."
- Login with your UCInetID and password.
- If you are next to approve, the home screen will display the link to any approvals pending your review: **O**1 approval request is available for your review
- You may also approve out of turn. Use the **Approvals** menu at the top. This opens your approval dashboard.

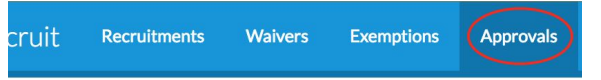

The default "To do" screen opens. Click the report to review, approve, or comment:

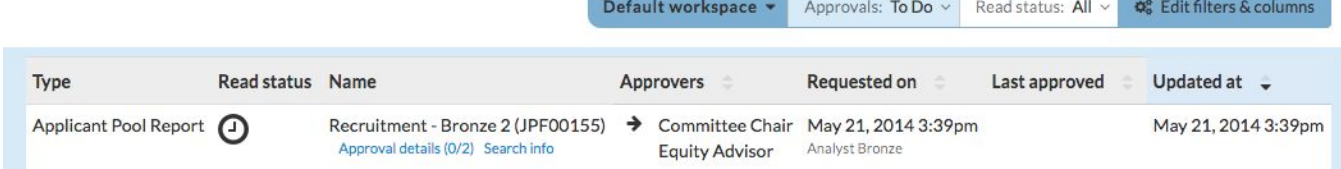

## **Review, approve, or comment**

The approval request screen opens:

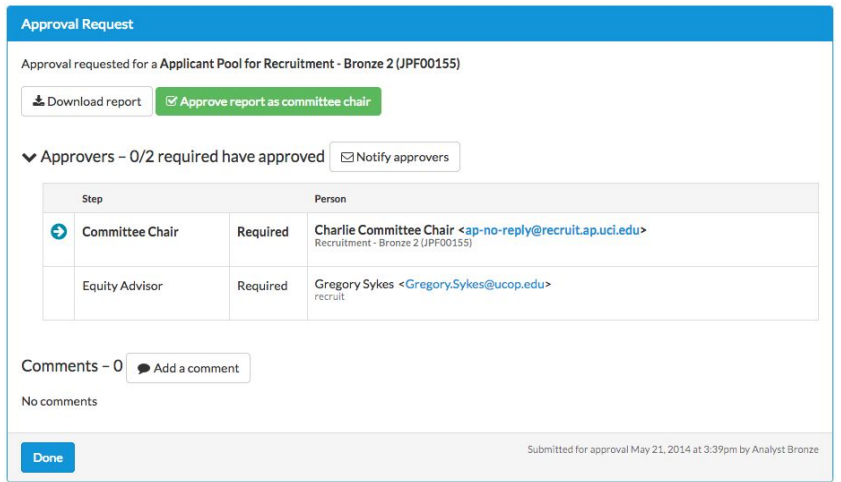

**Download button:** opens a PDF of the item for your review. After reviewing the item, please return to the approvals screen.

**Approve button:** to approve the report. Clicking the approve button places your name in a grid on the page with a "thumbs up" icon to cue the analyst and any other approvers that this document has passed your review.

**> Approvers:** Expanded chevron displays the names of other approvers in the workflow. The arrow indicates who is the next person in line to approve. The "thumbs up" icon indicates approval. Roll over the icon with your mouse to see approval dates and times.

**Add a comment button:** Optionally leave a comment or question for the analyst and/or other approvers. Recruit will send your comment via email to the analyst so it's not missed. A running log of comments will be stored in this section.

#### **Finally…**

**When you are finished, log out of Recruit.** The logout link for Recruit is at the top, right corner of the Recruit window:

Hello, Darkwing Duck - Logout

*If you need help with your UCInetID, contact the OIT Help desk at [oit@uci.edu](mailto:oit@uci.edu) or 949\_824\_2222*

*Thank you for using the Recruit system. If you have any questions, please contact the Recruit support team at—*

*[recruit@uci.edu](mailto:recruit@uci.edu)*